# **多摩大学 求人情報サイト**

以下ステップで登録をすべて完了してください。

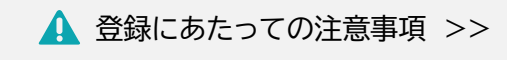

- 「\*」は必須項目です。必ず入力をお願いします。
- 数字は半角数字で入力してください。
- 入力した項目は、登録後も修正可能です。

# STEP1 ログインする 学校からお知らせされたID/パスワードでログインします。

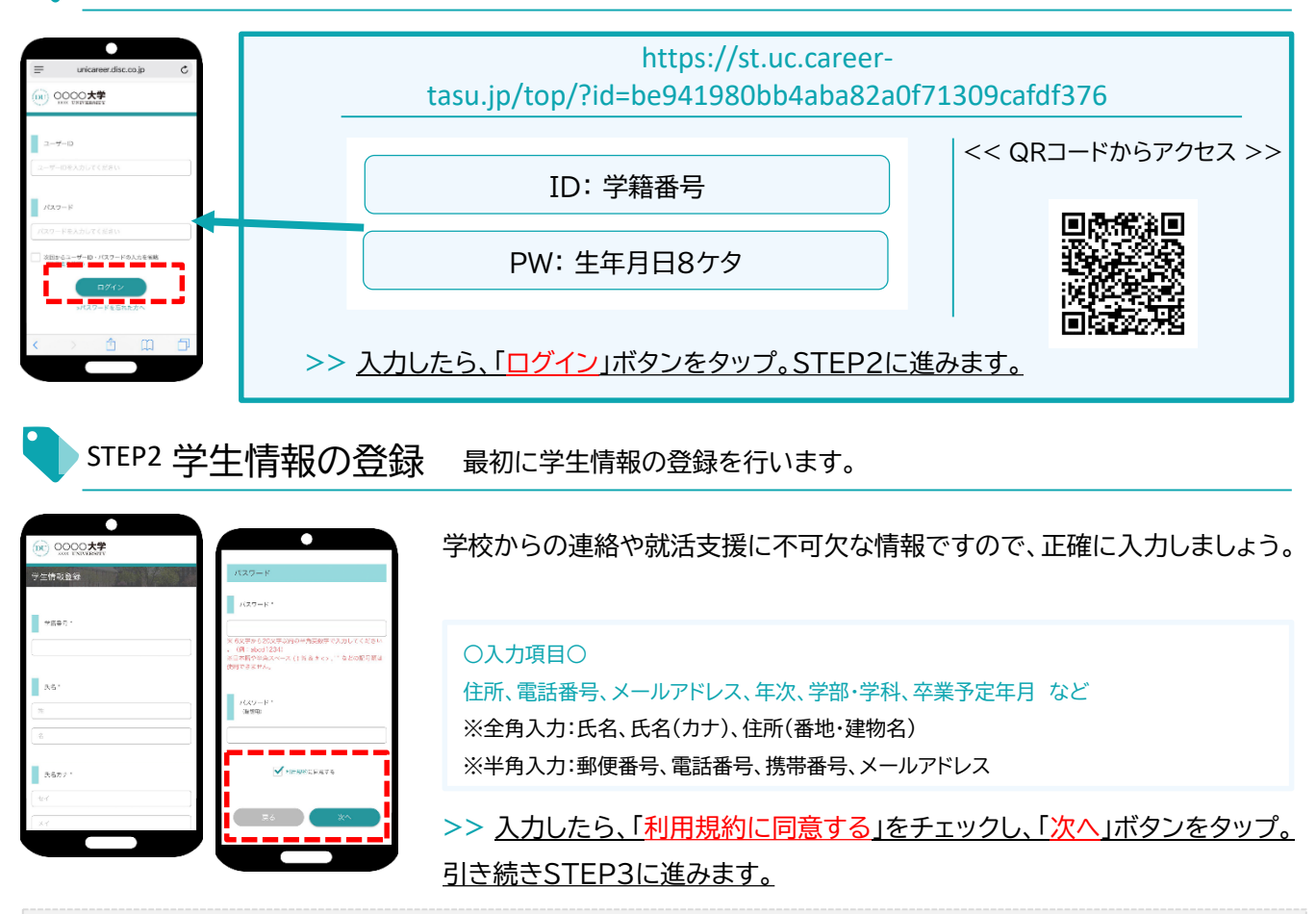

登録した個人情報は、下記用途のみで使用されており、目的外の利用は行っておりません。 1.登録したメールアドレス等の連絡先、各種アンケートデータ、エントリー実績情報を大学がデータベース上でキャリア支援・進路分析等に利用すること 2.求人票、インターンシップにエントリーした後、企業の選考過程における連絡等での利用すること 安心してサービスをご利用ください。

## STEP3 進路希望の登録 進路希望を入力します。第1希望は必須登録です。

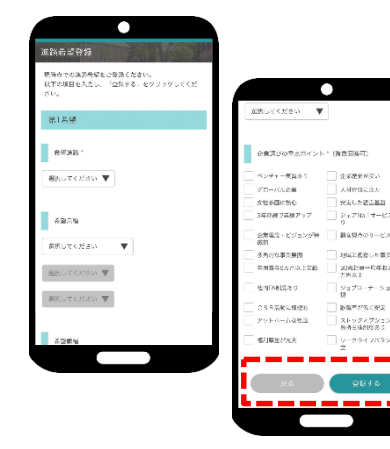

希望条件に合わせた検索条件にカスタマイズされ、企業とのマッチング精度 もアップします。

○入力項目○ 希望進路/希望業種/希望職種/希望地域/働きたい会社のタイプ など

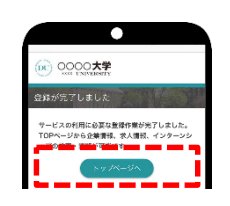

**>>** 入力したら、「登録する」ボタンをタップすると、登 録完了画面が表示。「トップページへ」をタップして、 STEP4に進みます。

STEP4 エントリー情報の登録 エントリーに必要な情報を入力します。

求人票やインターンシップにエントリーする際の情報を入力します。

エントリー情報の登録は「マイページ」より行います。以下の手順でエントリー登録画面に移動します。

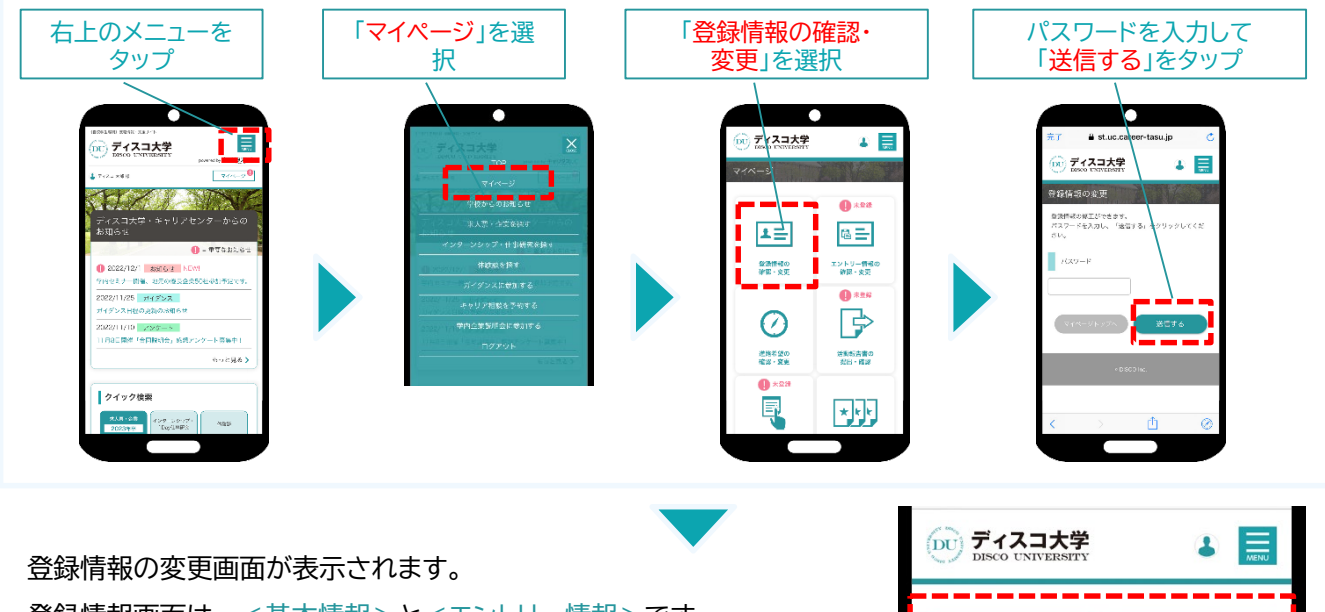

登録情報画面は、 <基本情報>と<エントリー情報>です。 タブをタップして切り替えてください。

### ①登録情報の変更

STEP2で入力した学生情報です。

変更する場合は、修正内容を入力して、「変更する」ボタンをタップ。

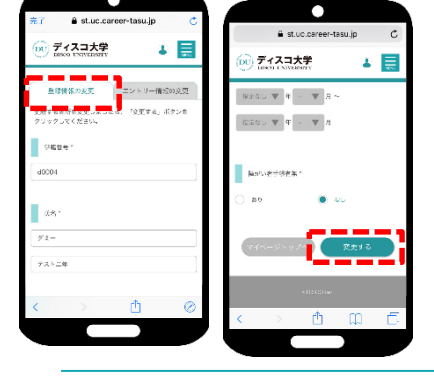

esty Jaiut

変更完了画面が表示します。 これで情報の変更は完了です。

登録情報の変更

ー。<br>更新する箇所を変更しましたら、「変更する」ポタンを

エントリー情報の変更

### ②エントリー情報の登録

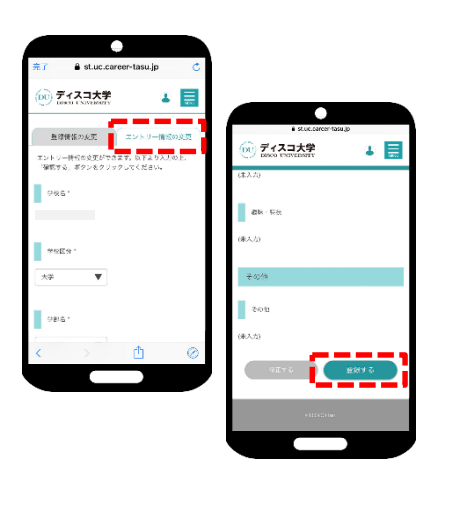

入力した内容で企業にエントリーすることができます。入力ミスなどないよ う、十分に確認してください。

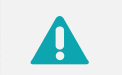

基本情報で入力した情報がエントリー情報に反映されています。 必須項目が未入力の場合もありますので、必ずチェックしてください。

#### ○入力項目○

学部学科/ゼミ・研究室/卒業予定年月/氏名/生年月日/現住所/休暇中住所/メール アドレス など

#### **>>** 入力したら、「登録する」ボタンをタップ。

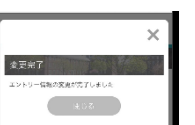

変更完了画面が表示します。 これで情報の登録は完了です。

以上で初期登録は終了です。お疲れ様でした!